#### Affinity Sports Web App – Referee Functionality:

Any registered Referee can login and search for games. Pre-assigned games will automatically appear upon login and they can also search for games.

Driving directions, digital cards (rosters) for both teams, game scoring, red and yellow card input, concussion tracking, and disciplinary actions and game comments:

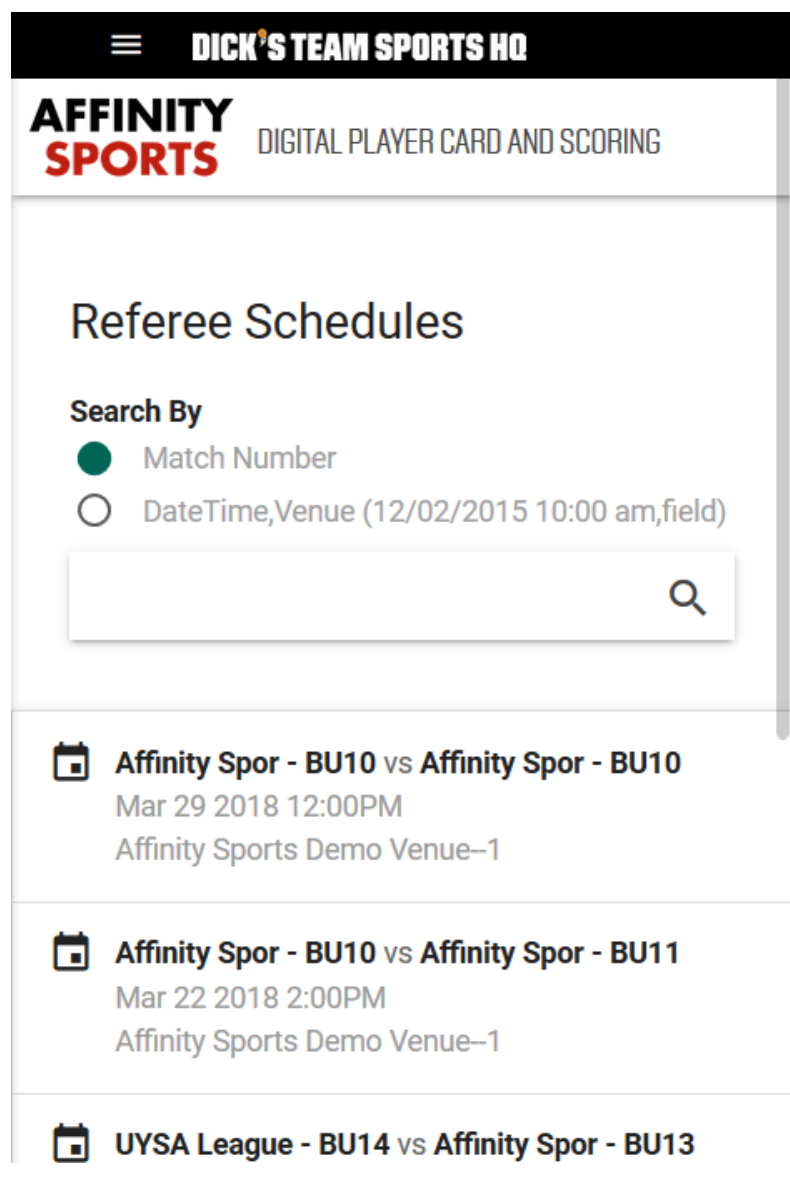

Tap on a Game to see all game details:

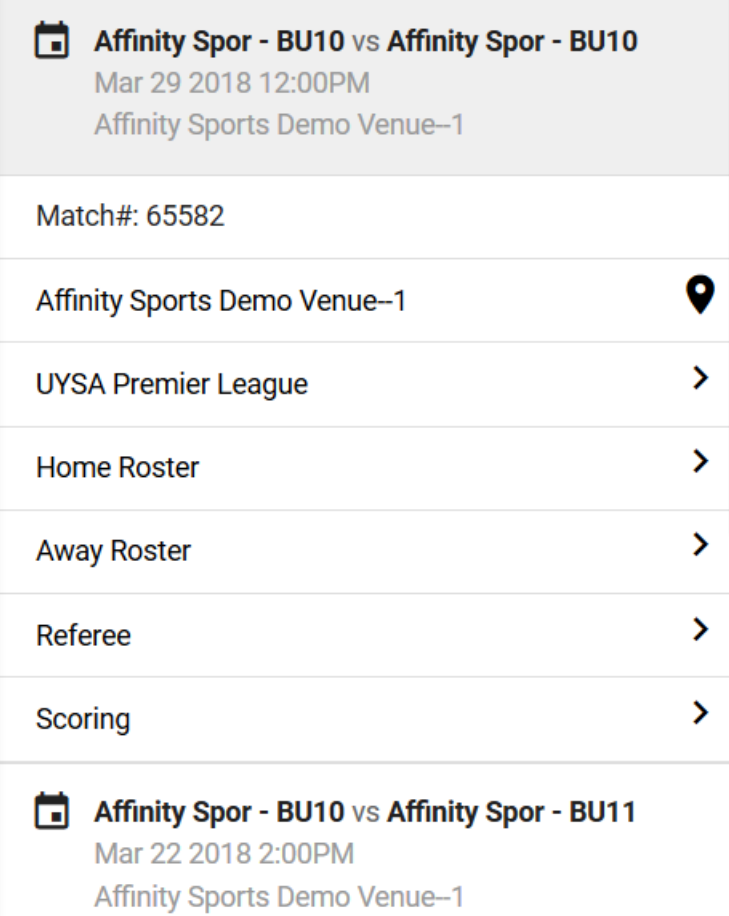

HOME ROSTER and then AWAY ROSTER to review each roster

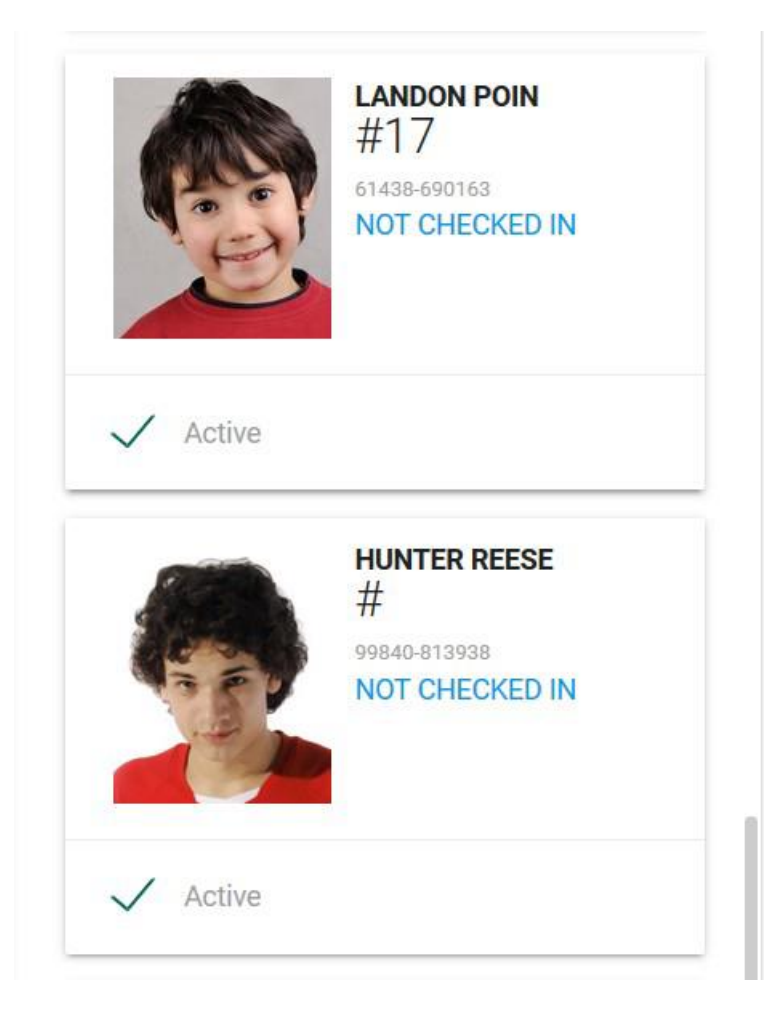

Click on the first players photo to bring up the player card.

#### **DICK'S TEAM SPORTS HQ**

 $\leftarrow$ 

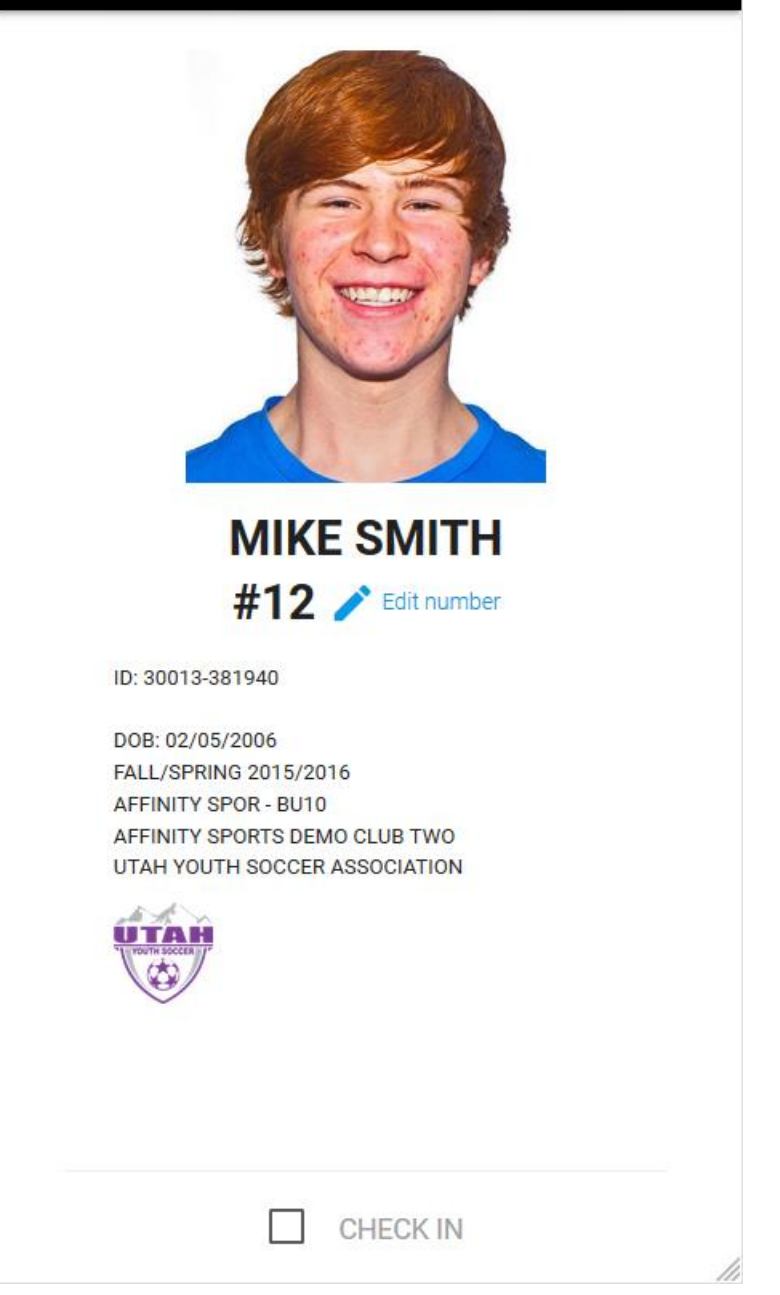

Jersey numbers can only be updated prior to referee check in.

Tap "CHECK IN" to check in the player for the game. Swipe left or right to skip a player during the check in process.

If a player has a red card, concussion or game suspension and is ineligible for play, the picture will be displayed in black and white with "Not Eligible" across picture in red.

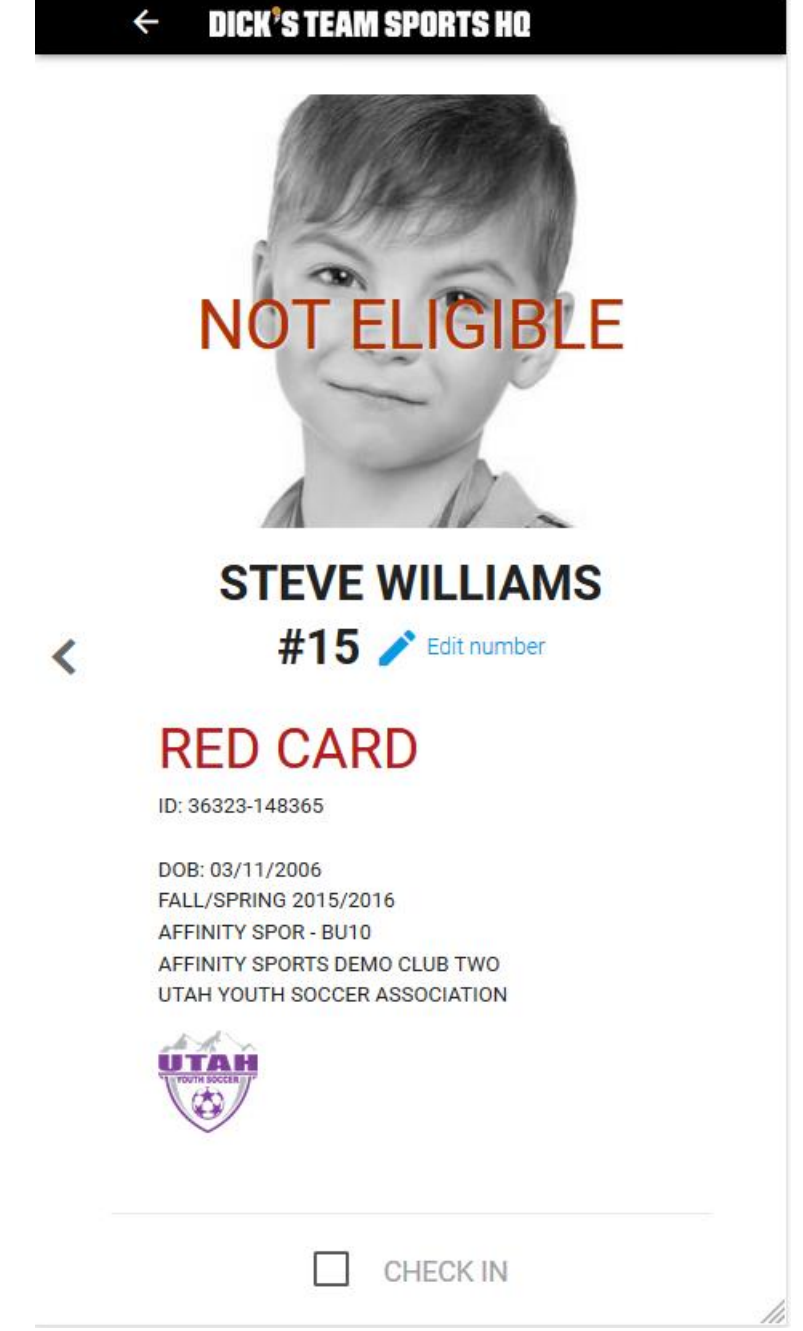

SCORING> Input game score and optional comment and click "Save Scores". Click "Add Card" to add Red and Yellow cards and record.

# **Scoring**

# **Match#262537**

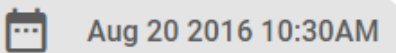

Home:

**UYSA League - BU14** 

Away:

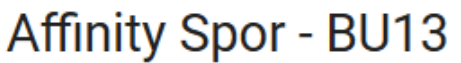

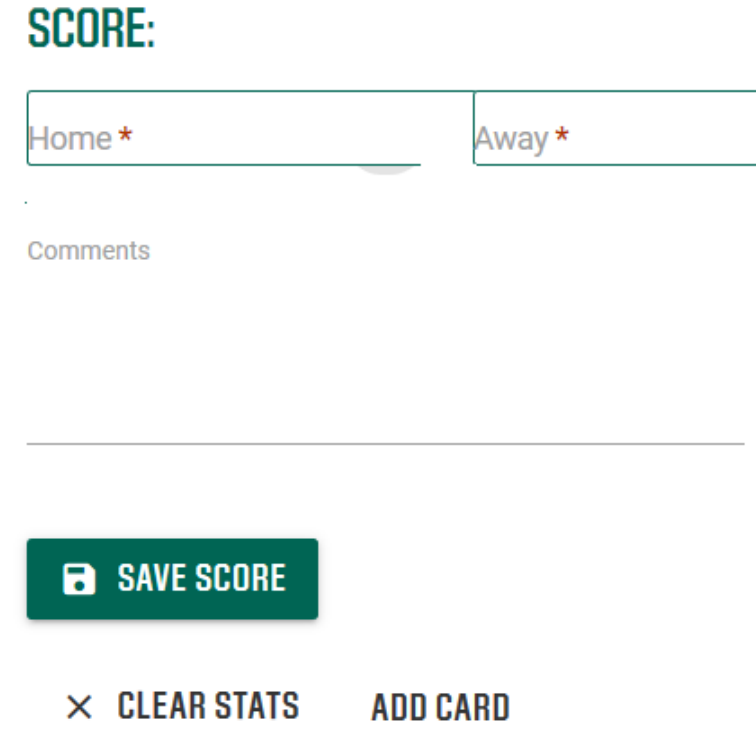

## **Add Card**

#### **Match#262537**

Aug 20 2016 10:30AM l--

Home: **UYSA League - BU14** 

Away:

Affinity Spor - BU13

Card recipient \*

**Select Card Recipient** 

White, Sam -- HC (Away)

Davidson, Tom - PL #10 (Away)

Larson, Eric - PL #19 (Away)

Select recipient and card type and click add card

### **Add Card**

### **Match#262537**

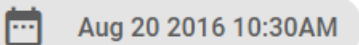

Home:

**UYSA League - BU14** 

Away:

#### Affinity Spor - BU13

Card recipient \*

Larson, Eric -- PL #19 (Away)

Card type \*

**CAUTION - Fails to Respect Distance** 

۷

Ŷ

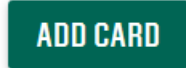

## **Match#262537**

崗 Aug 20 2016 10:30AM

Home:

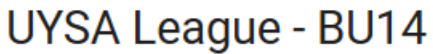

Away:

#### Affinity Spor - BU13

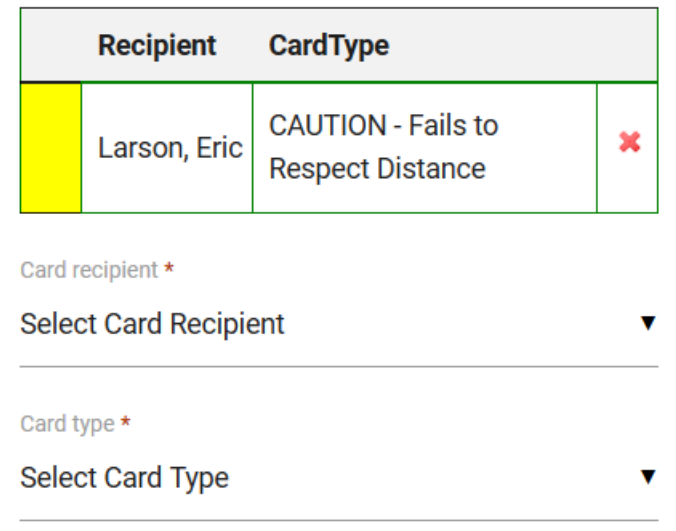

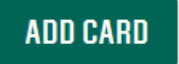